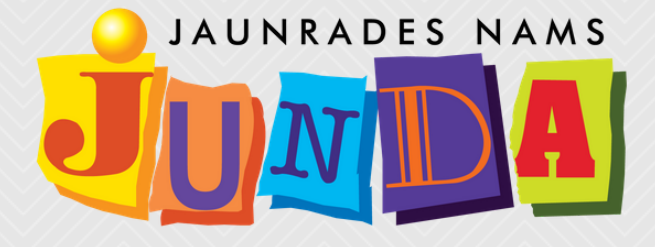

# **ŠRIFTU VEIDI**

autors: LINDA PALMA

2020

<u> 1989 - Maria Alemania, mp</u>

Mērķis: Iepazīstināt ar šriftu galvenajiem iedalījuma veidiem un šrifta instalēšanas secību

Uzdevuma veikšanai nepieciešamie materiāli: dators, internets, lietotne Microsoft Word

Uzdevumi: Iepazīties ar šriftu galvenajiem iedalījuma veidiem un instalēt šriftu

Mērķauditorija: Jebkura vecuma audzēkņi ar pamata zināšanām par Microsoft Office darbību

## **ŠRIFTU VEIDI**

Šriftu galvenais iedalījums ir divās grupās – serif un sans-serif.

Serif veida šriftiem ir raksturīgas nelielas svītriņas burta beigās, kuras sauc par serifiem. Tās pievienotas, lai drukāts teksts būtu vieglāk lasāms.

#### $\overline{\varkappa}$

Sans-serif šriftiem šo svītriņu nav. Tos biežāk izmanto tekstam, kas lasāms uz ekrāna.

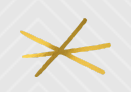

Vēl populāras šriftu iedalījuma grupas ir displeja šrifti, kurus izmanto digitalizēta teksta virsrakstiem. Tie parasti ir treknrakstā.

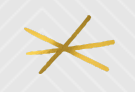

Vēl iedala rokraksta šriftus un dekoratīvos / simbolu šriftus.

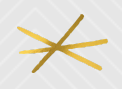

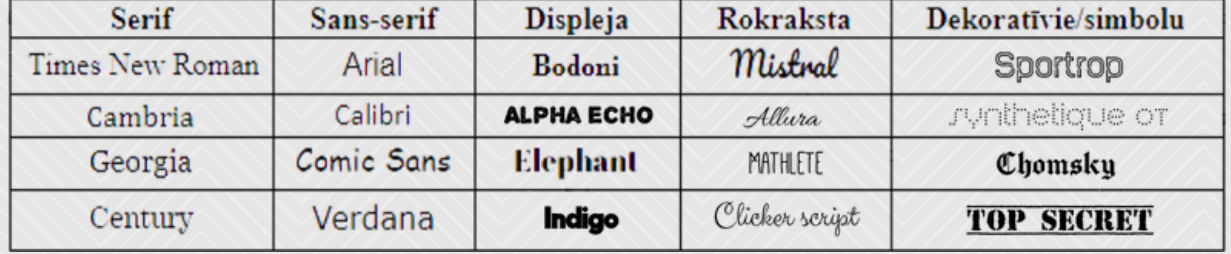

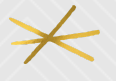

#### **ŠRIFTU INSTALĒŠANA**

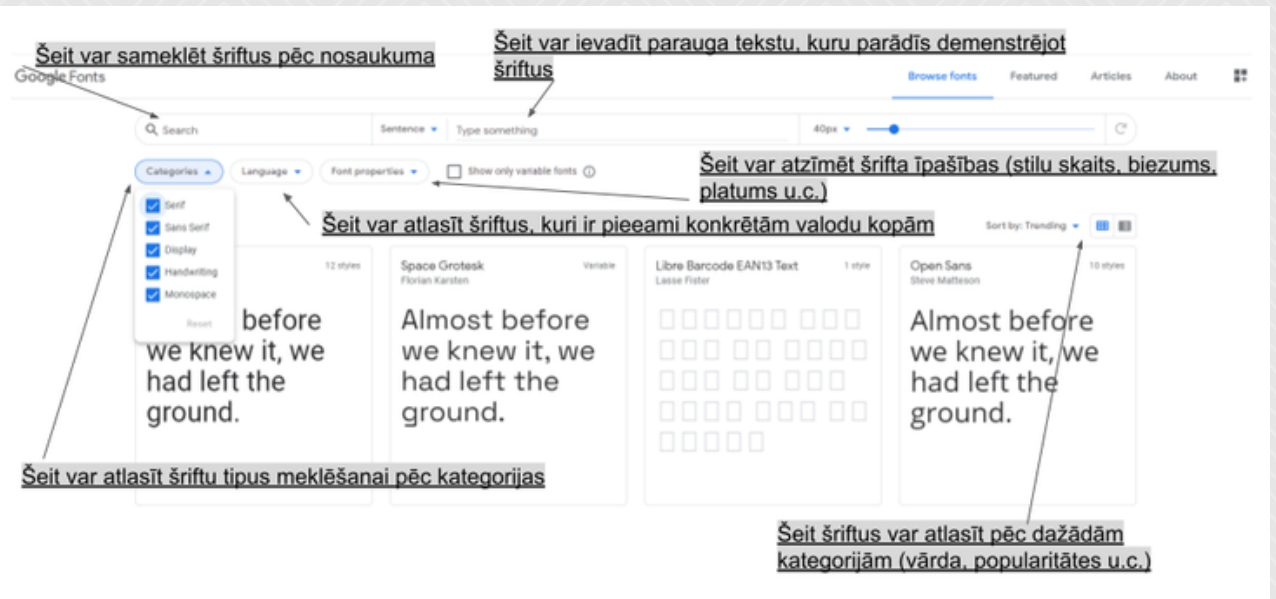

Atver pārlūkprogrammu un dodas uz mājaslapu fonts.google.com

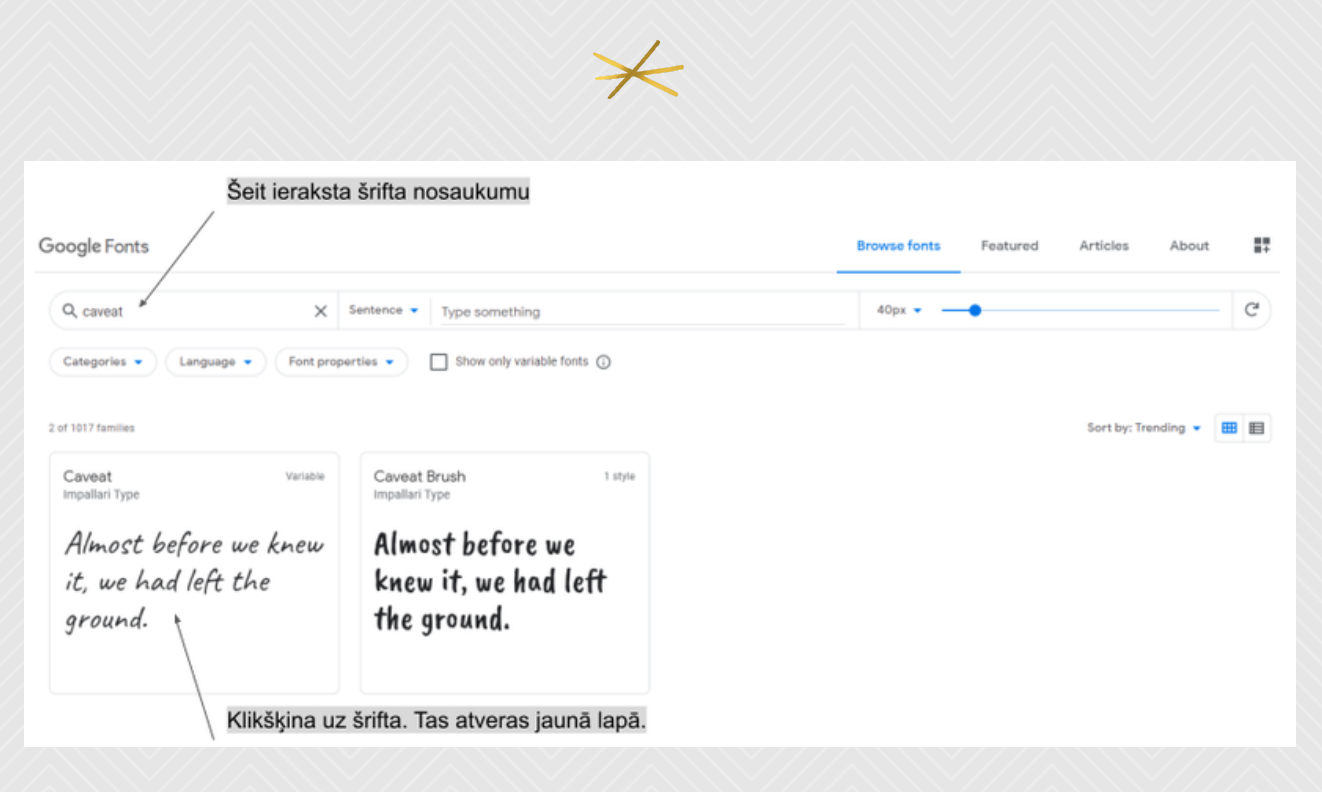

Meklētājā ieraksta šrifta nosaukumu, kuru vēlas atrast.

#### **ŠRIFTU INSTALĒŠANA**

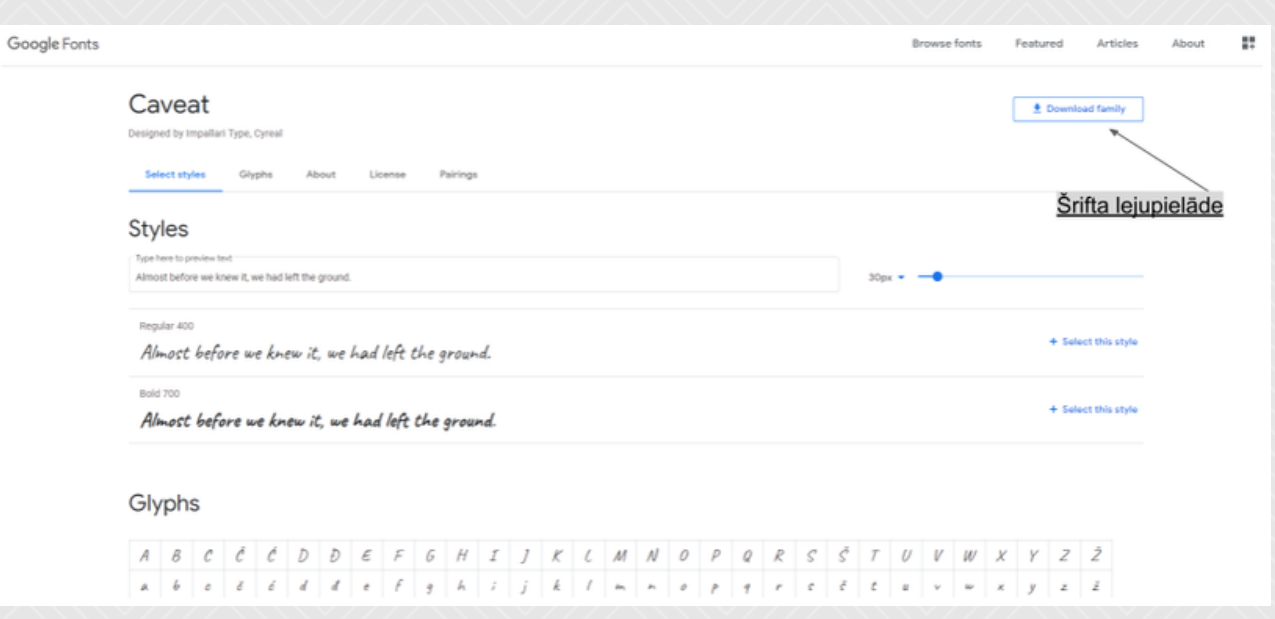

#### Šriftu lejupielādē klikšķinot uz download family.

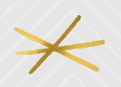

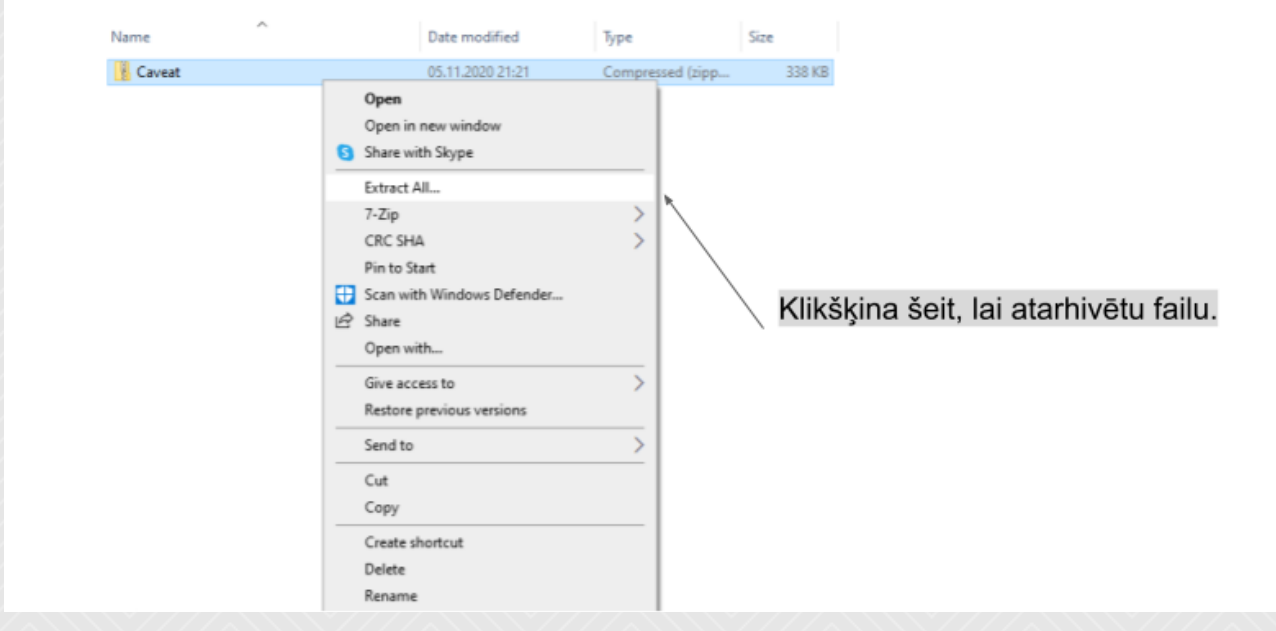

Šrifts lejupielādējas kā arhīva fails. Arhīva failu atarhivē klikšķinot uz tā ar labo peles taustiņu un izvēloties extract all.

### **ŠRIFTU INSTALĒŠANA**

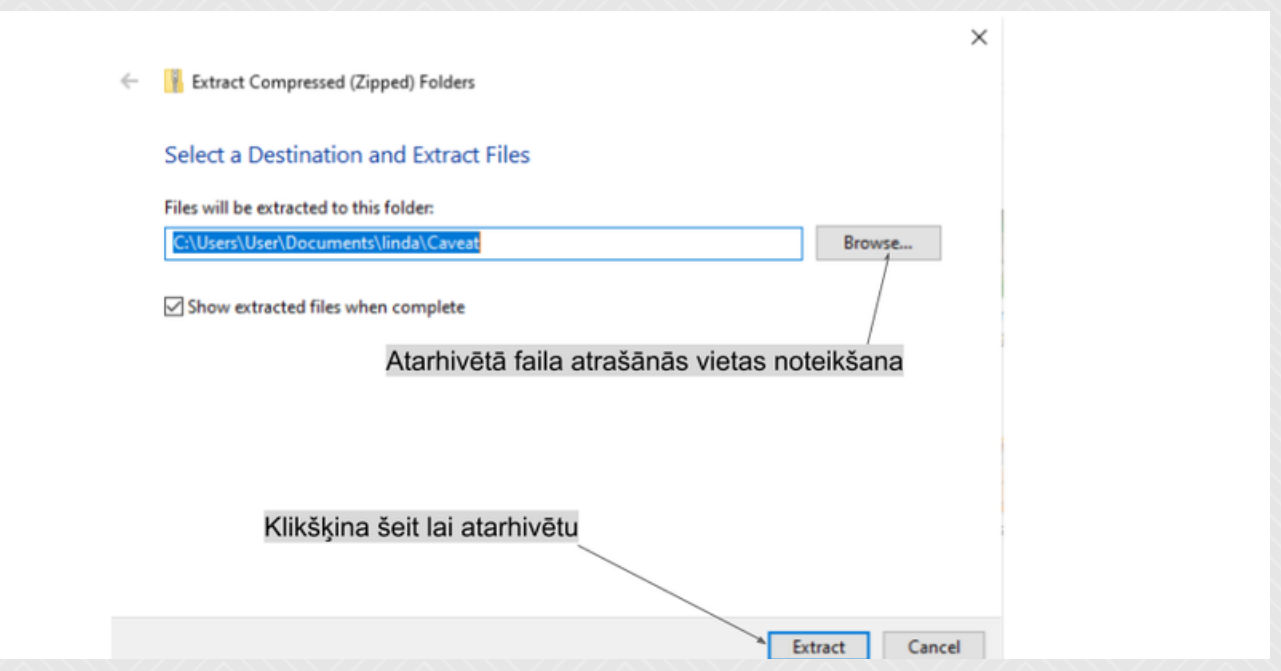

Atveroties darbības logam izvēlās vietu, kur atarhivētos failus saglabāt, klikšķinot uz browse un pēc tam klikšķinot extract.

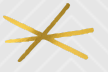

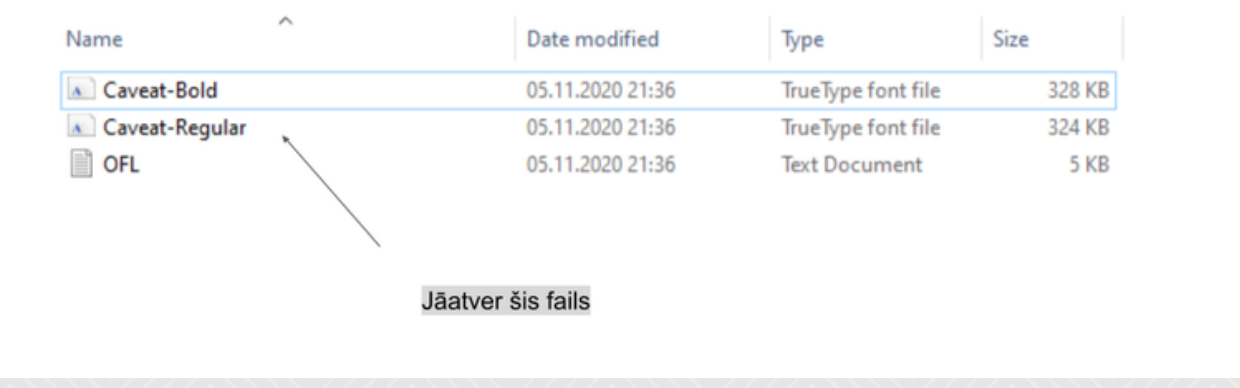

Atver atarhivēto failu mapi un tad atver failu Caveat-Regular.

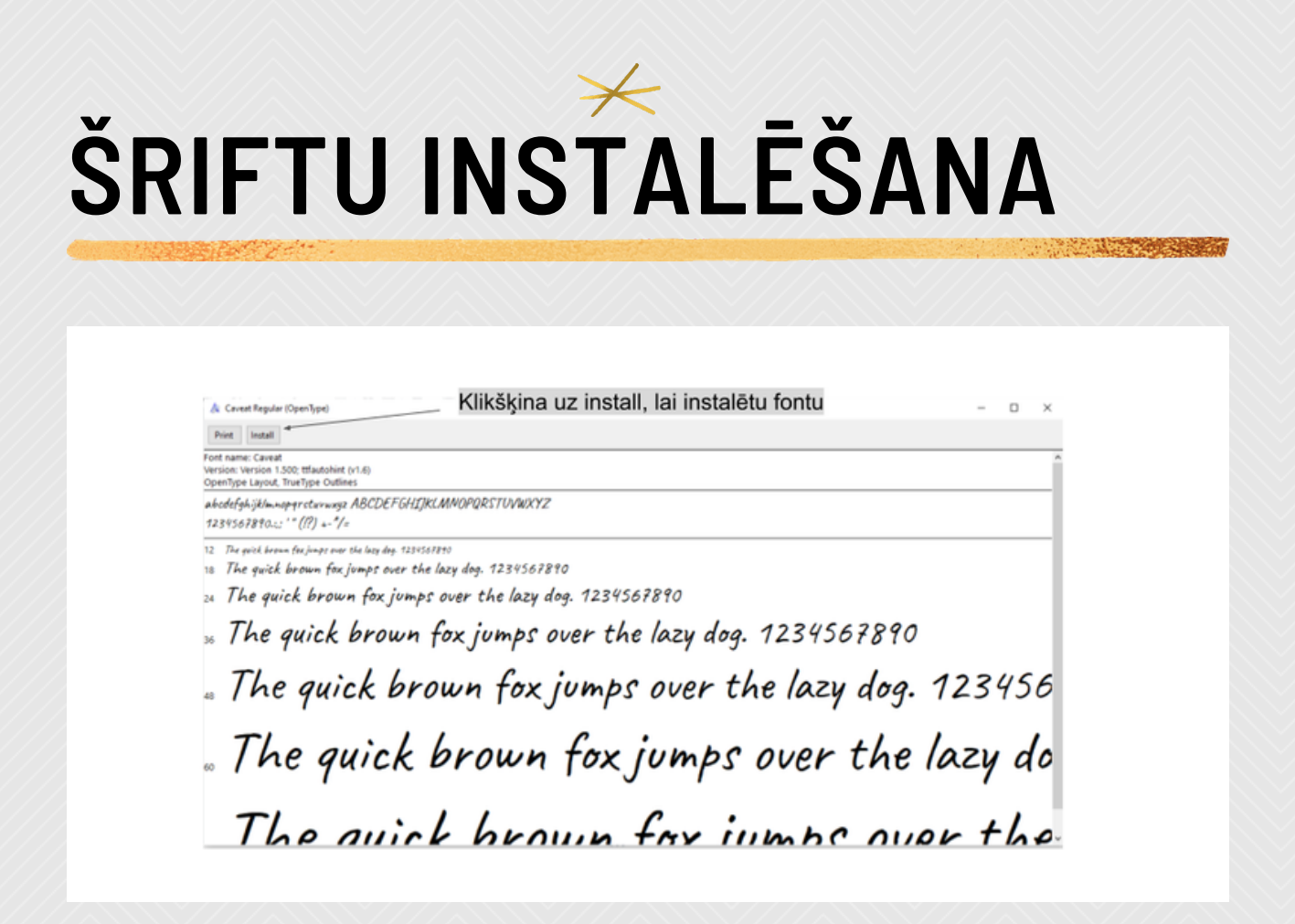

Kad atveras jauns logs ar šrifta priekšskatījumu, jāklikšķina uz install.

 $\cancel{\succ}$ 

Jundī sevi un pasauli!

Tagad tekstu var noformēt ar šriftu "Caveat".